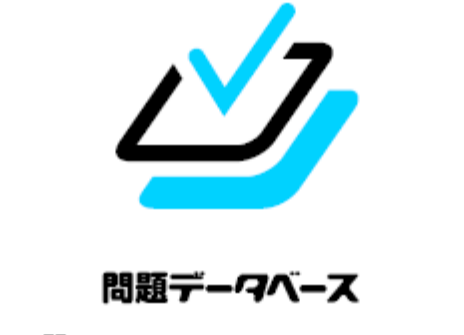

# タブレットドリル

# 中学校 使い方ガイド

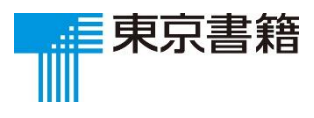

2019.4

#### **目次**

1. ログイン 団体コード・ID・パスワードの入力 3

2.ホーム画面 教科を選ぶ 5 先生から届いたプリント 6 設定(利き手,学年変更, 使い方) 7

3.目次画面 問題を選ぶ 8 解説動画を再生する 9 筆順アニメーションを見る(国語) 10 プリントメニューを選ぶ 11

4.演習画面 解答を入力する 12 次の問題へ移動する 14 余白にメモを書きたい場合 15 答え合わせをする 16 もう一度解く 18

5.【保護者の方へ】動作環境・著作権について 19

保護者の方へ

#### **はじめに**

タブレットドリルは,一人一台のタブレット PC 環境に適した個別学習向けのドリル教材です。 タブレットドリルのおもな特長は下記の通りです。

■自分のレベルに合ったプリントを解く レベル別に4種類のプリントを用意。一人ひとりに合った学習の流れをつくり,学力の定着をサポートしま す。

- ■解いたらすぐ採点,答えを確認する 解いたプリントは自動採点され,正答と自分の答えをすぐに確認できます。解答結果は目で見える形で表示 され,苦手なプリントは「おすすめプリント」としてランキングされます。
- ■分からない単元を解説動画で確認する 単元の内容を解説する動画コンテンツを複数収録。国語には漢字の筆順アニメーションも収録しています。

# **○団体コード・ID・パスワードの入力**

タブレットドリルにアクセスすると,ログイン画面が表示されます。団体コードとID,

パスワードを入力して,ログインボタンをタップします。自分の団体コード・ID・

パスワードがわからないときは,先生かおうちの方に聞きましょう。

\*タブレットドリル中学校URL: https://tabweb.tokyo-shoseki.co.jp/tabDRILLC/index.html#/login2 URL いるところから、ログインして下さい

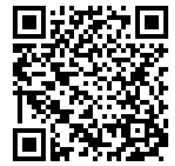

読み取り用 OR コード

T 間疑データベース<br>タブレットドリル  $-44 - 1$  $\bar{r}$ パスワート <sub>……</sub><br>団体コード・IDを保存します ログイ  $\overline{A}$  $\mathbf{a}$  $\overline{5}$  $\overline{a}$  $\overline{z}$  $\alpha$  $\Omega$  $\sqrt{2}$  $\overline{a}$  $\omega$  $\curvearrowleft$  $\mathsf{m}$ 

※「□ 団体コード・IDを保存します」にチェックを入れると、次に同じタブレットで

開くときに「団体コード」と「ID」が自動で入力されます。

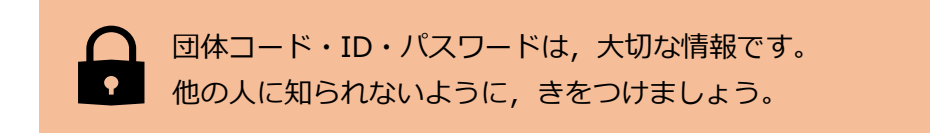

**1. ログイン**

# **○ログイン成功**

ログインに成功すると,このような画面が表示されます。今日の調子を3つの中から 選んでタップします。(1日に1度しか表示されません)

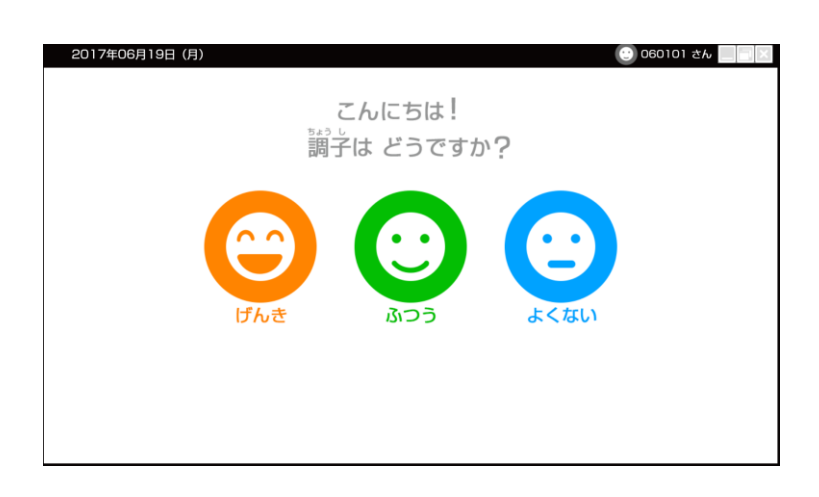

# **○ログイン失敗**

ログインに失敗するとこのような画面がでます。「OK」ボタンをおして,

もう一度パスワードを入力してください。

団体コードや ID にも間ちがいがないか確認しましょう。

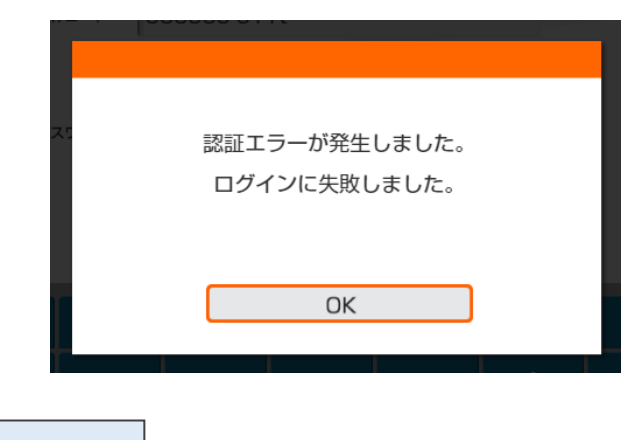

保護者の方へ

ログイン情報を正しく入力してもログインできない場合は,サポートサイトの「よくある質問」

をご参照ください。

# **○教科を選ぶ**

ログイン後,ホーム画面が表示されます。

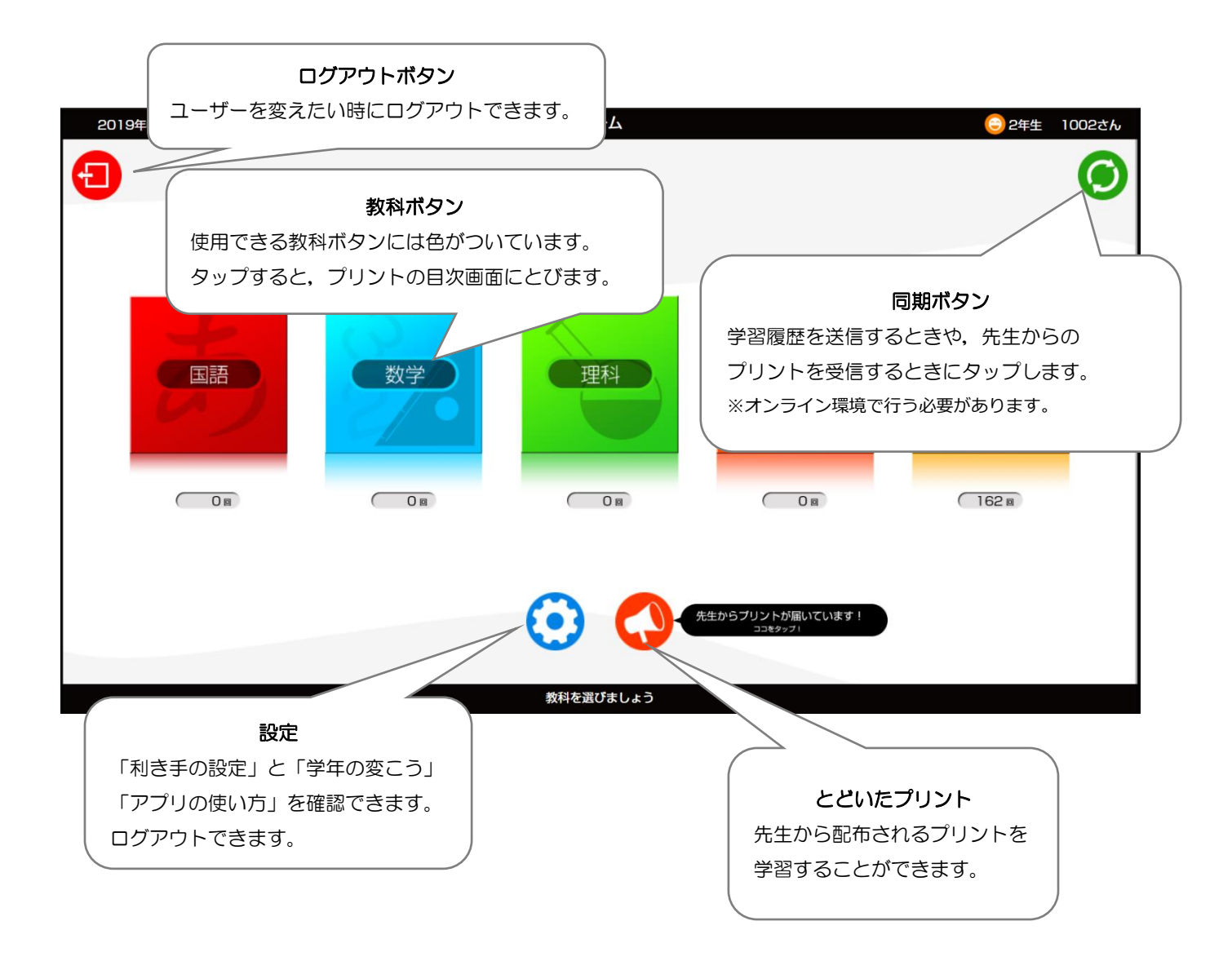

**○先生から届いたプリント**

ホーム画面下の をタップすると,先生から届いたプリントを確認・学習することが できます。学習したいプリントタイトルを選たくして、はじめる!をタップすると そのプリントに取り組むことができます。

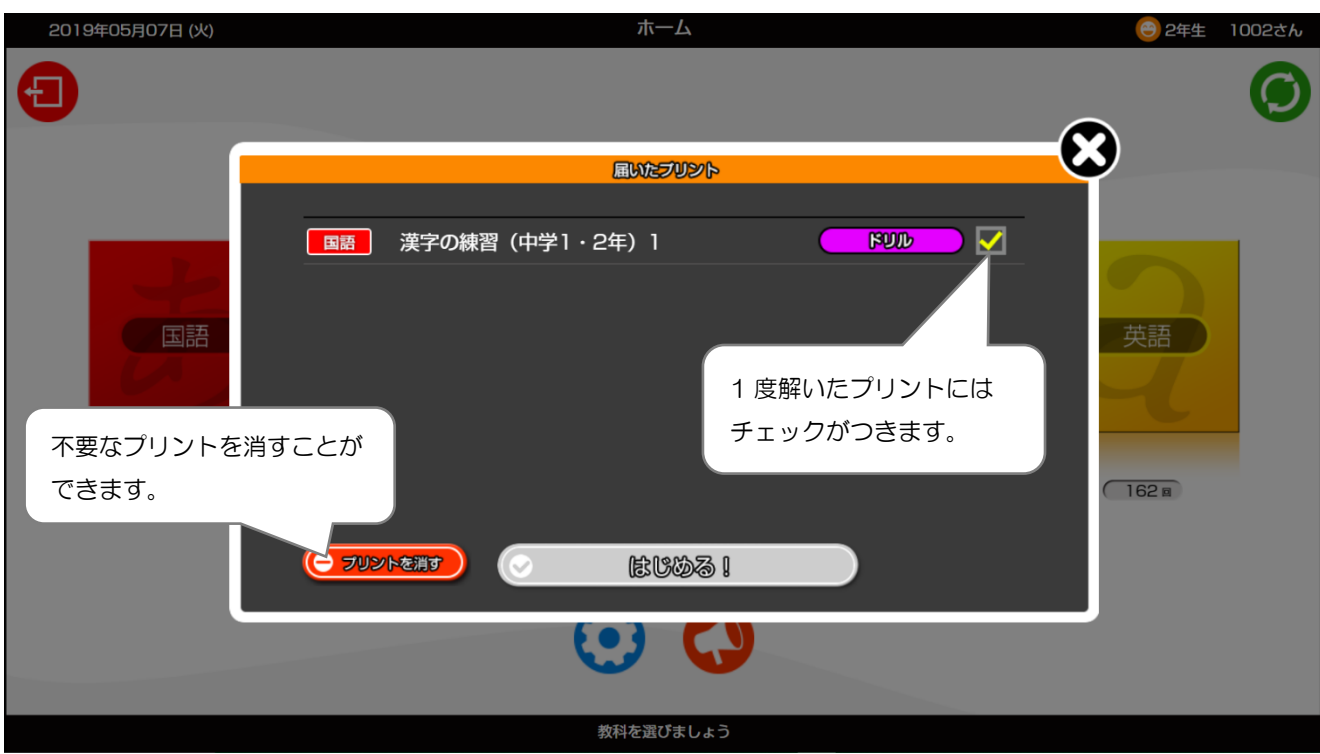

## **2. ホーム画面**

# **○設定**

ホーム画面下の お をタップすると,次の画面が表示されます。

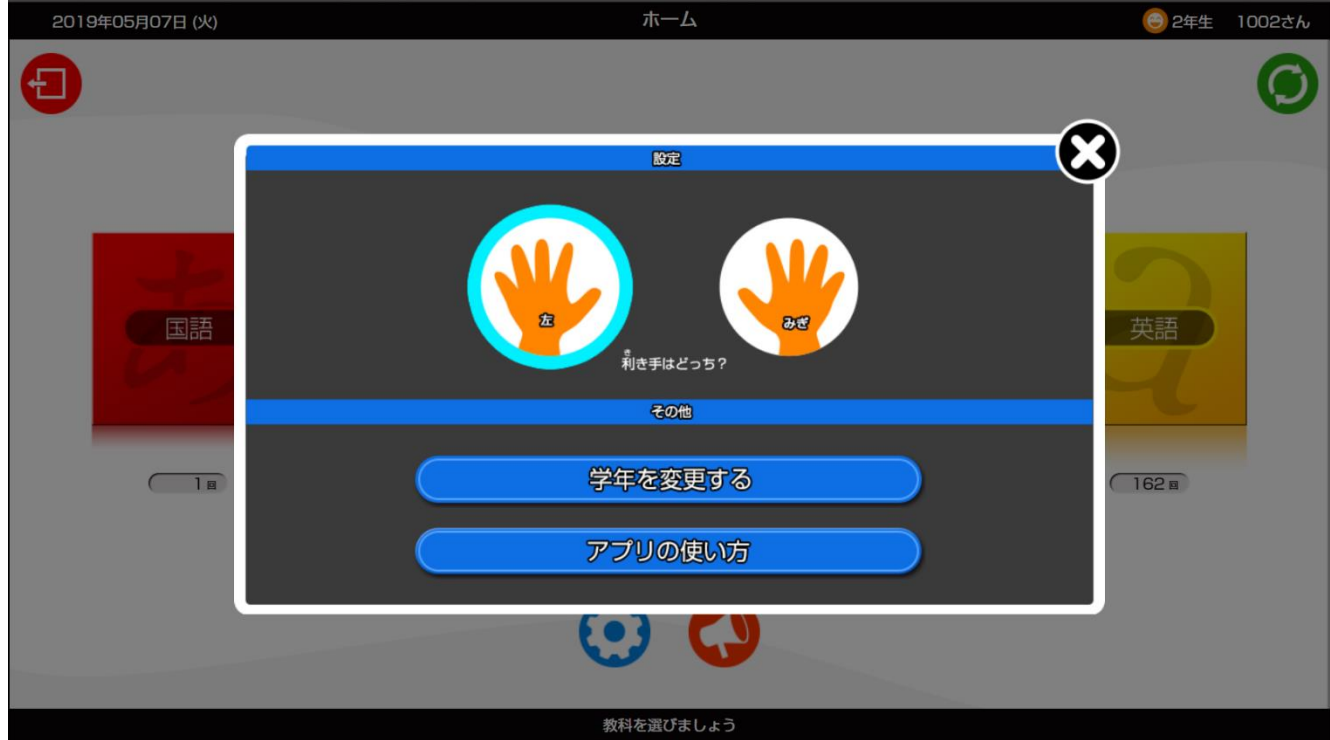

#### **■利き手の設定**

設定で自分の利き手をタップすると,それぞれの利き手に適した画面表示になります。

#### **■学年を変更する**

学年を変更することができます。別の学年の問題を解きたい時や学年が変わるときに タップします。

## ■アプリの使い方

アプリの使い方をタップすると,アプリの使い方を見ることができます。

#### **3. 目次画面**

#### **○問題を選ぶ**

ホーム画面の教科ボタンをおすと,目次画面が表示されます。この学年で学習できる,全て のプリントが表示されています。

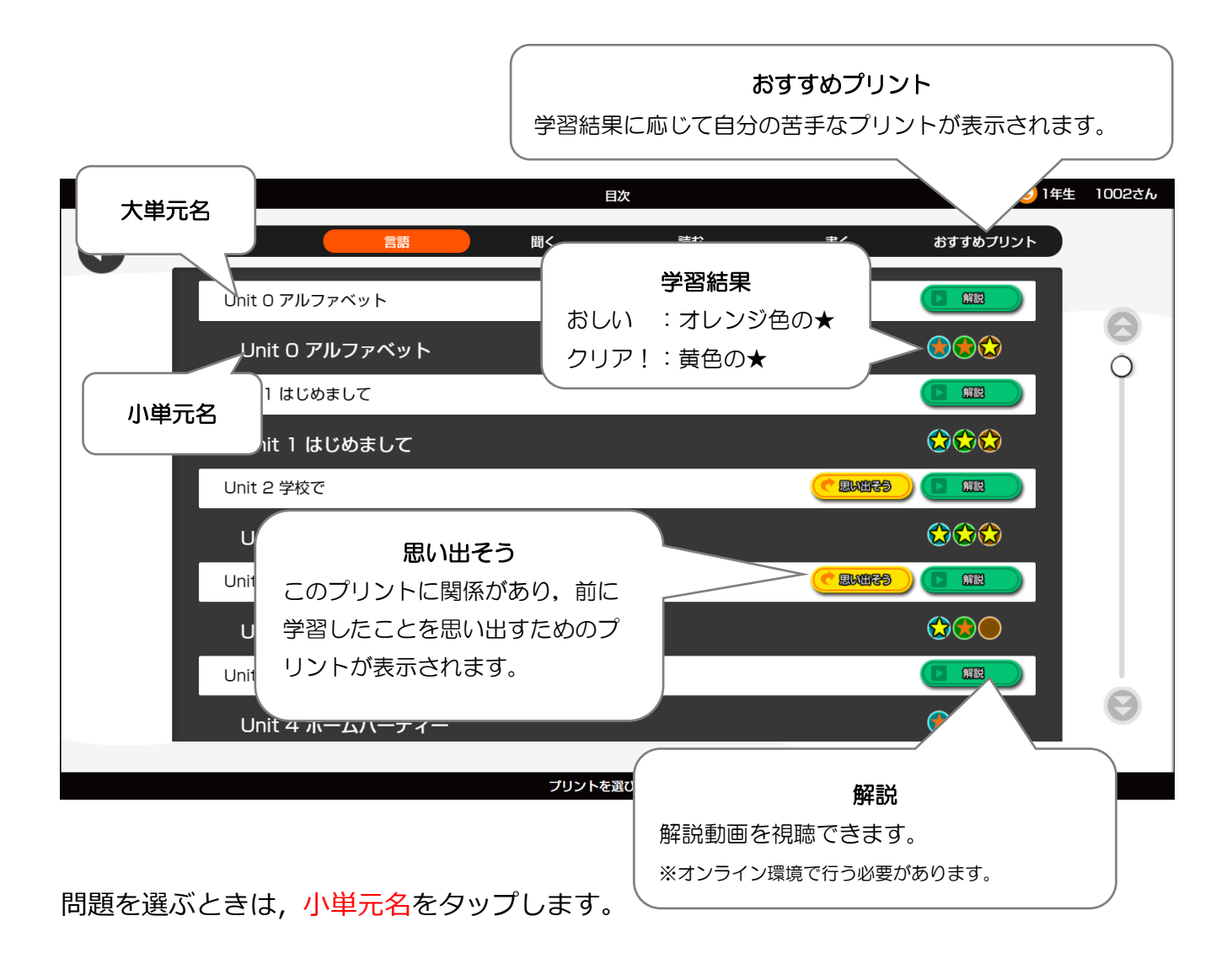

## **3. 目次画面**

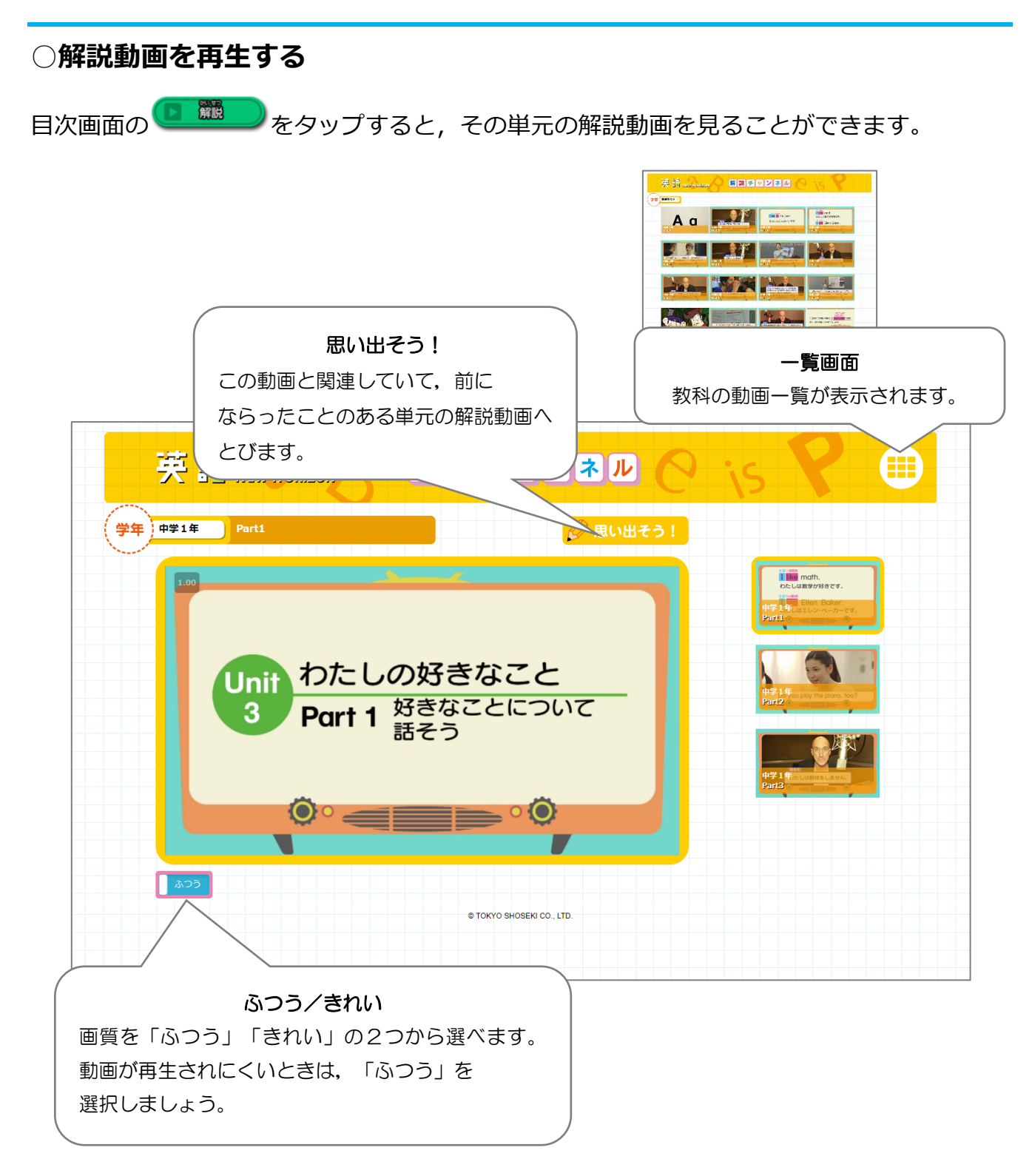

#### **3. 目次画面**

# **○筆順アニメーションを見る(国語)**

国語では小学校で習う漢字の筆順アニメーションを見ることができます。

※オンライン環境が必要です。※iOS, Android では見ることができません(2019/4 時点)。

国語の目次画面右上の筆順をタップします。

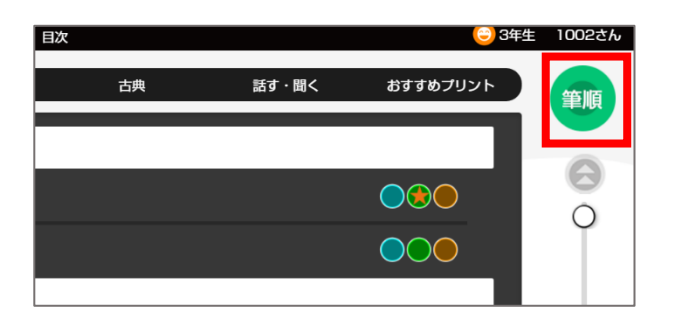

表示したい漢字の読みをひらがなで入力して検さくし、見たい漢字をタップします。

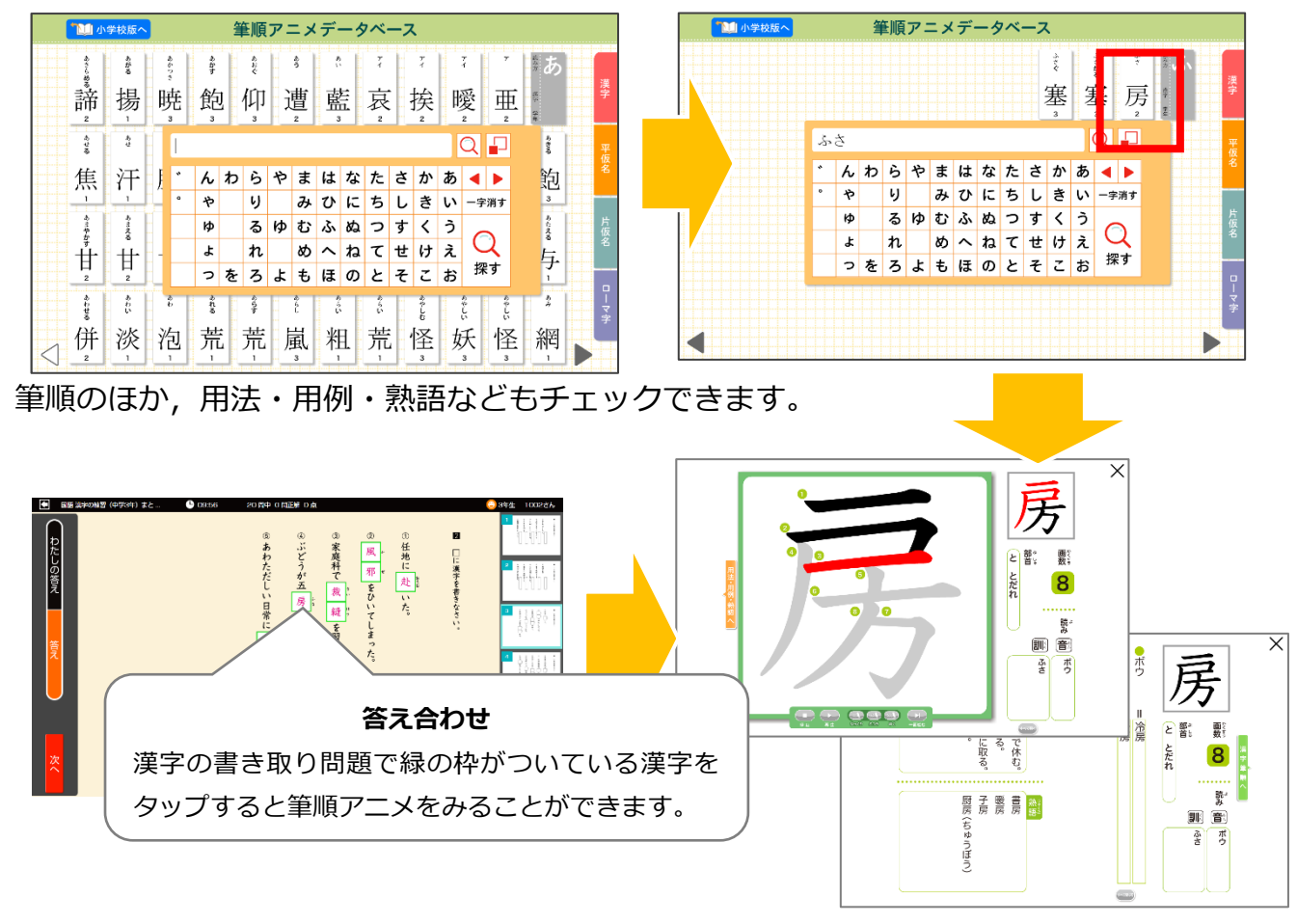

# **○プリントメニューを選ぶ**

目次画面でプリントタイトルをタップすると,プリントメニューが表示されます。

4種類のプリントのうち、学習したいものをタップすると問題が始まります。

また学習結果に応じて,次の取り組むべきプリントを矢印で示しています。

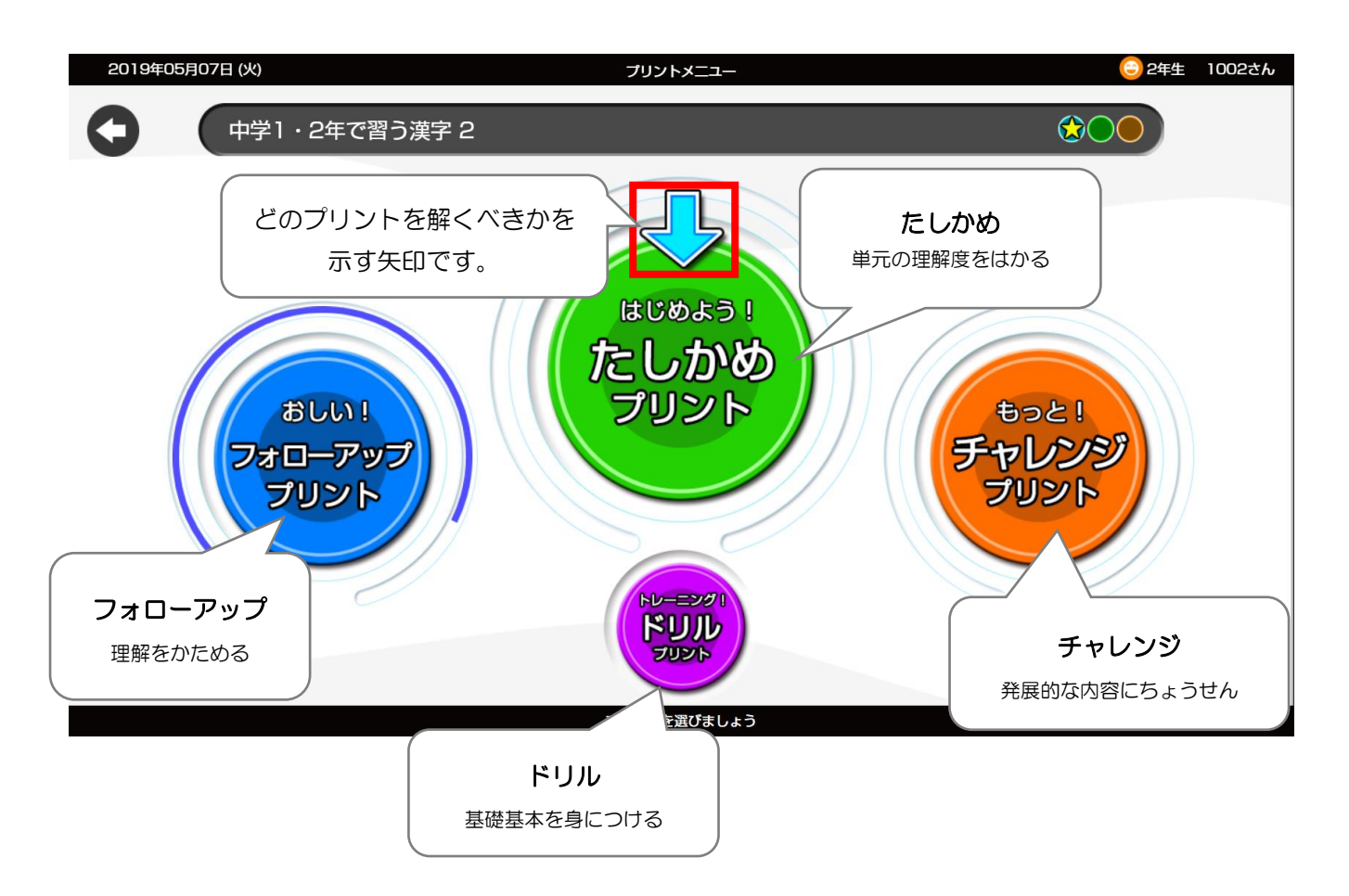

まずは「たしかめプリント」に取り組んで,クリアできたら「チャレンジ」で むずかしい問題にちょうせんし,クリアできなかったら「フォローアップ」で 理解を固めます。「ドリル」はその単元の基そを定着させる内容なので, 一度は取り組むことをおすすめします。

# **○解答を入力する**

プリントメニューから学習したいプリント種別をタップすると,制限時間が表示されます。 はじめる!のボタンをタップして学習を開始します。

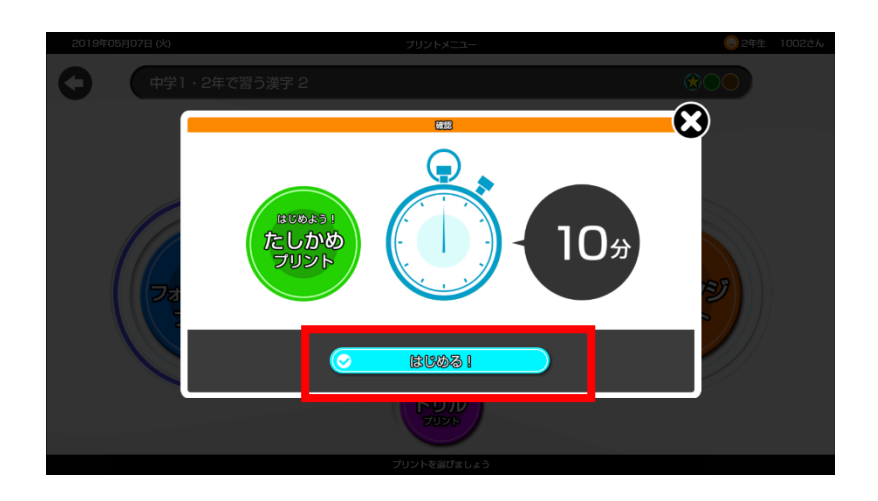

解答の入力方法には,以下の方法があります。

① 選たく入力(全教科)

解答らんをタップすると,画面はしに選たくしが表示されます。

正しいと思う選たくしをタップすると,解答らんに答えが入力されます。

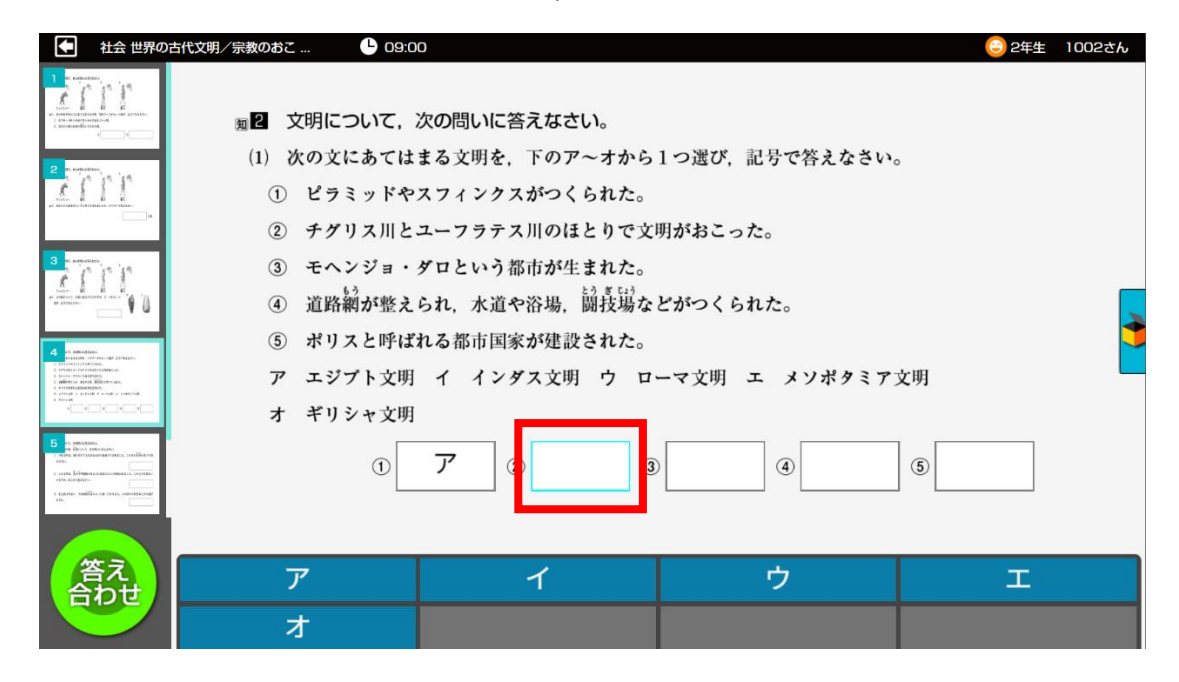

**②手書き入力/キーボード入力の切りかえ(数学)**

解答らんをタップすると,手書き入力らんが表示されます。

入力らんに書き込んだあとに,テキストに変かんされ,解答らんに入力されます。

キーボードボタンをタップするとキーボードに切りかわり,キーボードの数字や記号を タップすると,解答らんに答えが入力されます。

Delete ボタンをタップすると一文字ずつテキストが消えます。

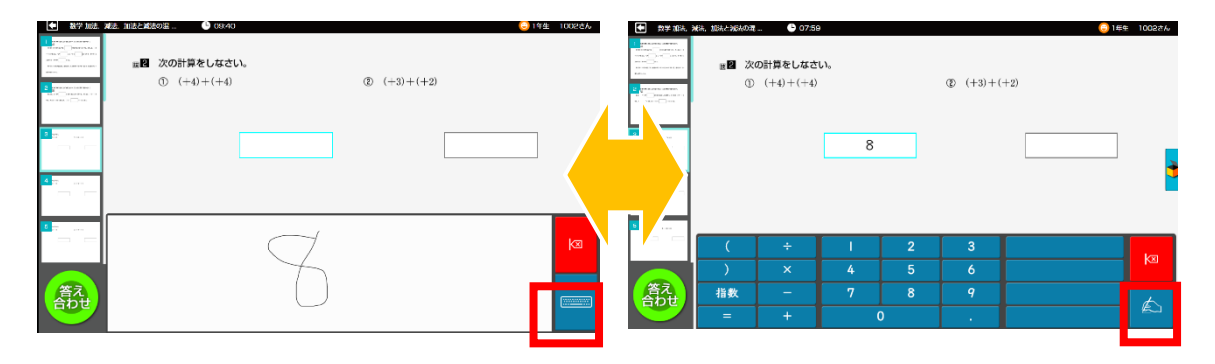

**キーボードボタン おおもの 手書きボタン** 

**③ 手書き入力(全教科)**

解答らんをタップすると、画面はしにマス目が表示されます。1マスに1文字ずつ手書きで 記入すると、テキストに変換され解答らんに入力されます。

修正はテキストの上から修正したい文字を書きこむか,Delete ボタンをタップして

テキストを消してから再度書きこみます。

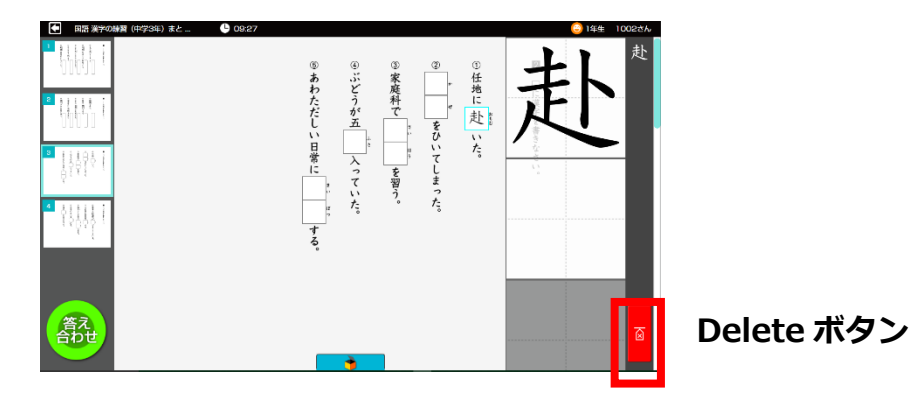

# **○次の問題へ移動する**

<u>台わせ</u>

表示されている問題を解き終えたら,画面はしの一覧から別のスライドをタップすると 次の問題が表示されます。

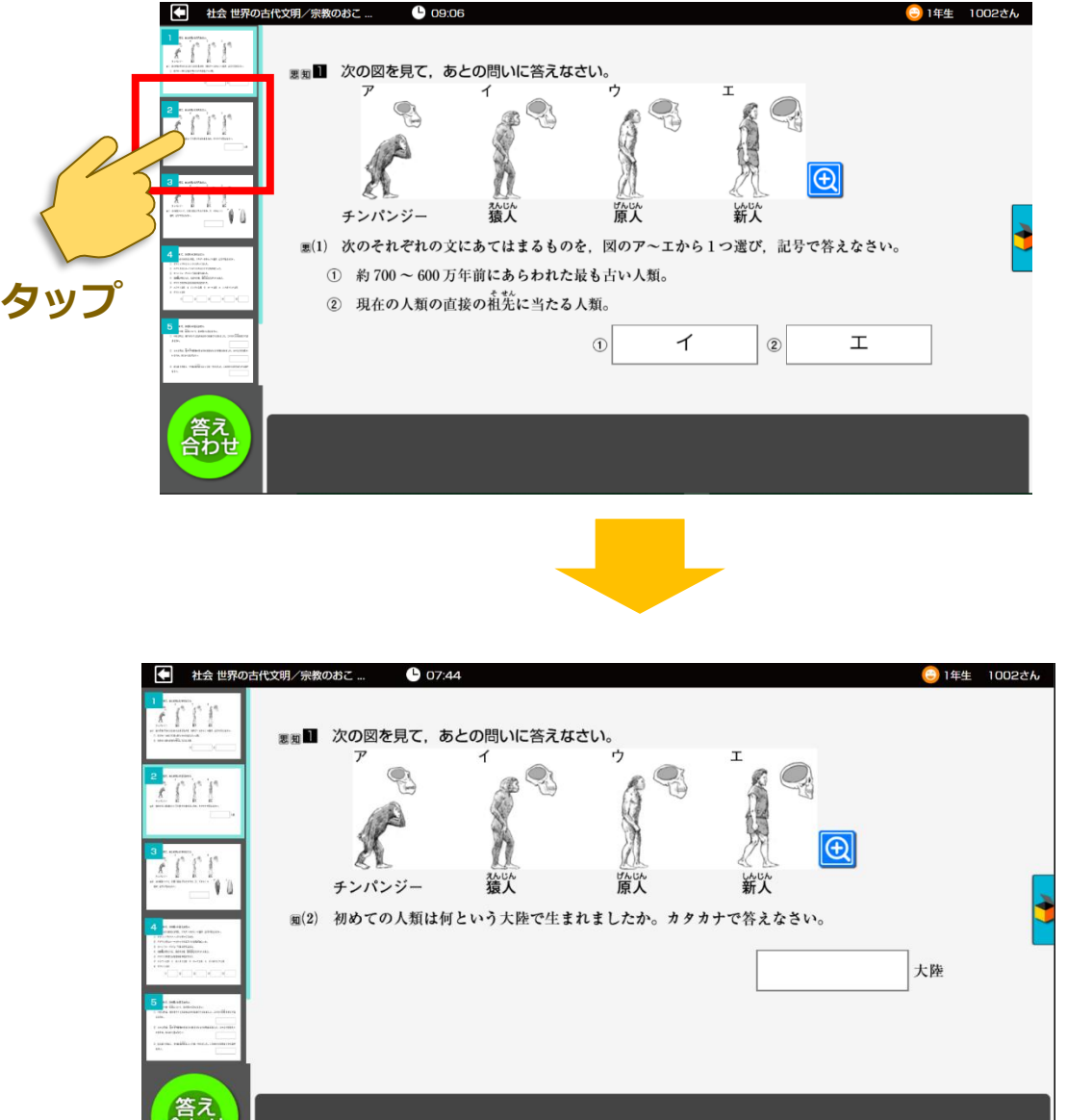

![](_page_14_Picture_1.jpeg)

![](_page_14_Picture_2.jpeg)

もう一度 → をタップすると, メモ機能をとじます。

**○答え合わせをする** 画面の <a<br />
香え をタップすると,確認のポップアップが表示されます。はいをタップすると

採点が開始されます。

![](_page_15_Picture_50.jpeg)

結果発表の画面では、80 点以上ならクリア!·80 点未満ならおしい!と表示されます。

結果発表の画面のくわしく見る!をタップすると,採点結果と模はん解答が表示されます。

○わたしの答え ⇒ 自分の解答の採点結果が表示されます。

![](_page_16_Picture_53.jpeg)

○答え ⇒ 模はん解答が表示されます。

![](_page_16_Picture_54.jpeg)

※模はん解答と異なる解答でも別解として正解になることがあります。

次へをタップすると,問題を終りょうします。

# **○もう一度とく**

16ページの結果発表の画面で「もう一度とく!」をえらぶと,模はん解答を見る前に, まちがえた問題をときなおすことができます。

![](_page_17_Picture_37.jpeg)

ときなおしたい問題の解答らんをタップすると,もう一度解答することができます。

### **○動作に必要な環境**

保護者の方へ

#### **■インストール版**

・対応 OS:Windows8.1/10 ※ローカル端末へのインストールが必要です。 初回ログイン時や学習結果の送受信,先生から配布されたプリントの受信,問題の更新, 解説コンテンツ,筆順アニメーションのご利用にはインターネット接続が,加えて筆順ア ニメーションのご利用には Adobe Flash Player13 以上(最新バージョンを強く推奨)が必 要です。初回ログイン後の再ログインやログインせずに使用する場合には,オフライン環 境でのご利用も可能です。

## **■Web 配信版**

- 対応 OS: Windows8.1/10, iOS10 以降推奨, Android6.0 以降推奨
- ・対応ブラウザ:Internet Explorer11/Microsoft Edge/Safari/Google Chrome ※ブラウザは最新版を推奨 ※常時オンライン環境が必要です。

## **○著作権について**

1.この教材に収録されている内容の著作権は,東京書籍株式会社および権利を有する第三 者に帰属します。

2.東京書籍は,ご契約をいただいた教育委員会・学校と,契約対象の学校に就学する児童 または生徒に対し,公教育を目的としての使用に限り,学校および家庭内において,このデ ータの使用を許可します。

3.この教材の収録内容は,前項により許諾された以外の目的,方法による使用はできませ ん。

特に次の使用は,厳しく禁止しております。

・本データの全部または一部を,翻訳,翻案,出版,販売,送信(ご契約いただいた教育委 員会・学校またはご家庭のネットワークから外部への送信),貸与, 讓渡, 配布, 教育利用 以外の複製を行うことなど,東京書籍および第三者の権利を侵害する 一切の行為。

4.この教材の収録内容を利用するエンドユーザーが,前項 2.3.の内容に違反したことが 判明し,催告後も是正されない場合には,ご契約をいただいた教育委員会・学校またはご家 庭の,その後の利用を停止するとともに,データの複製物を消去および破棄していただきま す。

2019 年 4 月

東京書籍株式会社 教育文化局 ユーザーサポート係 E-mail:soft@tokyo-shoseki.co.jp